# **INSTALLATION GUIDE HARD DISK EXPANSION** *i2/i3 HD*

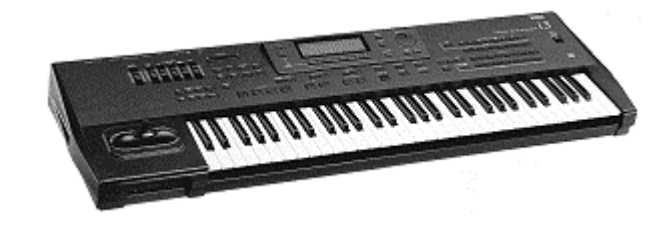

**Table of Contents:**

**Contents of the** *i2/i3 HD* **Kit**

- **1. General**
- **2. Data Back-up**
- **3. Opening the i2/i3 Keyboard**
- **4. Exchanging the Operating System**
- **5. Installing the i2/i3 Hard Disk Board in normal version instruments (yellow)**
- **6. Installing the i2/i3 Hard Disk Board in EX version instruments (red)**
- **7. Powering on, Initializing**
- **8. Formatting the HARD DISK and Testing**

**Illustration 1 ( KORG i2/i3 bottom) Illustration 2 ( KORG** *i2/i3* **Mainboard)**

#### **WARNING**

The installation of this hard disk for the KORG *i2/i3* models must be referred to an authorized KORG dealer. We will not be liable for any damages arising out of improper installation.

## **Contents of the EXK-IHD Kit**

- a) EPROM (**yellow**) containing the new operating system for the normal version of the *i2/i3*.
- b) EPROM (**red**) containing the new operating system for the EX version of these instruments.
- c) i2/i3 HDisk board
- d) Ribbon cable with male and female connectors.
- e) Hard disk with attachment strips.
- f) Mounting accessories (2 spacer bolts, 2 screws, 1 cable strap)

## **1. General**

The room in which the components are installed must be clean and dry. Note that there are delicate electronic components inside the *i2/i3*, which could be destroyed by electrostatic discharge. For this reason you should avoid touching the components' contacts.

The only tool required for installation is a Phillips screwdriver.

#### **2. Data Back-up**

Before you begin with the installation, use the "SAVE ALL DATA" function of the "DISK" menu to make a back-up copy of all the *i2/i3* data to floppy disk or via MIDI to another MIDI device!

#### **3. Opening the** *i2/i3* **Keyboard**

Switch off the instrument and disconnect all connecting cables, especially the power cord of the keyboard.

Turn the keyboard upside down (please mind the joystick!) and unscrew all the screws which are marked with an arrow in **illustration 1**. Turn the keyboard over again and fold up the complete front panel. The **"Main Board"** (main control board) of the *i2/i3* will become visible (**illustration 2**).

# **4. Exchanging the Operating System**

**IC29** which contains the operating system of your *i2/i3* is marked with an arrow in **illustration 2**. Lift IC29 off its socket and replace it with the **new operating system EPROM** supplied (the **yellow** EPROM is for "normal" devices and the **red** EPROM is for EX version devices!). Pay special attention to the polarity of the chip (the "nose" must be pointing to the left!).

# **5. Installing the** *i2/i3* **HDisk Board in normal version instruments (yellow operating system EPROM).**

- a) Unscrew the screw which holds the **"Main Board"** in place (see illustration 2). Screw the **spacer bolt** supplied into this hole.
- b) Pull the female connector of the ribbon cable leading to the Style Card slot out of the **CN15A socket.**
- c) Connect the grey female connector of the *i2/i3* **Hard-Disk Board** to the **CN15A socket** and screw the board onto the spacer bolt installed in step a) (lower hole of the *i2/i3* Hard-Disk Board).
- d) Connect the **female connector of the Style Card slot** to the black male connector located at the upper end of the *i2/i3* Hard-Disk Board.
- e) Connect the **ribbon cable** supplied to the male connector located on the left bottom side of the *i2/i3* Hard-Disk Board. Connect the other female connector of the ribbon cable to the male connector of the hard disk.
- f) Pull the **protective foil** off the adhesive tapes and stick the hard disk to the **bottom side** of the i2/i3's enclosure (below the ribbon cable leading to the floppy drive).
- g) Reassemble the keyboard.

# **6. Installing the i2/i3 HDisk Board in EX version instruments (red operating system EPROM)**

- a) Unscrew the screw by which the "i2/i3 Style EX" board is attached to the "Main Board" by means of a spacer bolt (see illustration 2). Screw the **spacer bolt** supplied into this hole.
- b) Pull the female connector of the ribbon cable leading to the Style Card slot out of the **socket of the "i2/i3 Style EX" board**.
- c) Connect the grey female connector of the "**i2/i3 HDisk**" **Board** to the **male connector of the "i2/i3 Style EX" board** and screw the board into the spacer bolt installed in step a) (upper hole of the i2/i3 HDisk Board). In addition you can use the cable strap to hold the i2/i3 HDisk Board in place. To do so, insert the cable strap into the remaining hole of the i2/i3 HDisk Board, pull it around the i2/i3 Style EX board and tighten the cable strap.
- d) Connect the **ribbon cable** supplied to the male connector located on the left bottom side of the i2/i3 HDisk Board. Connect the other female connector of the ribbon cable to the male connector of the hard disk.
- e) Connect the **female connector of the Style Card slot** to the black male connector located at the top end of the "i2/i3 HDisk Board".
- f) Pull the **protective foil** off the adhesive tapes and stick the hard disk to the **bottom side** of the i2/i3's enclosure (below the ribbon cable leading to the floppy drive).
- g) Reassemble the keyboard.

#### 7. Powering on, Initializing

For the i2/i3 to function correctly, it has to be initialized first. Hold down the **"EDIT STYLE"** and **"DISK"** keys and switch on the i2/i3. Please switch the instrument off again after the initialization procedure.

# 8. Formatting the HARD DISK and Testing

Hold down the **"EDIT STYLE"** and **"EDIT PROGRAM"** keys and switch the instrument on again.

- If the message "HARDDISK: ERROR" occurs, please switch the instrument off again and recheck the installation. This message means, that the hard disk does not work because it has not been detected by the operating system.
- If the partition to be formatted contains data, the message "DISK: CONTAINS XY FILES" will appear on the display. Check the data of this hard disk partition and decide whether you want to use it or not.
- Finally press the "**DISK**" key and use the "**PAGE+**" key to select the "**DISK 5: UTILITY**" page. Use the cursor position keys to select "**FORMAT DISK**" and use the dial or the "**UP/DOWN**" keys to select the desired partition (C,D,E,F,G,....). Then press cursor position key "**G/H**" to format the desired partition and use cursor position keys "E" or "F" to confirm your decision.

**After installing the hard disk you must use the above procedure to format each of the remaining partitions C,D,E,F,G.... separately. Otherwise you will not be able to save data to the corresponding partitions !**

# **Operating Instructions Hard Disk Expansion KORG i2HD/i3HD**

**Table of Contents:**

**Introduction 1. Function "LOAD ONE SONG" 2. Function "LOAD STANDARD MIDI FILE" 3. Function "COPY FILE" 4. Function "NEXT SONG"**

#### INTRODUCTION

Basically i2/i3 instruments equipped with a hard disk have the same user interface as conventional i2/i3 instruments. Additional buttons or switches are not required.

You can use all the loading (LOAD) and saving (SAVE) commands for data (All Data, Programs, Arrangements, Styles, Backing Sequences, Sequences) as you did before. This goes for the i2/i3 HD as well as for i2/i3 instruments with a hard disk and User Style Expansion (i2/i3 EX).

Until now page 1 of DISK mode (DISK 1: LOAD ALL) has provided a LOAD ALL DATA command, with which all the data from a floppy disk drive could be loaded. The following functions were shown in the display (see ill. 1).

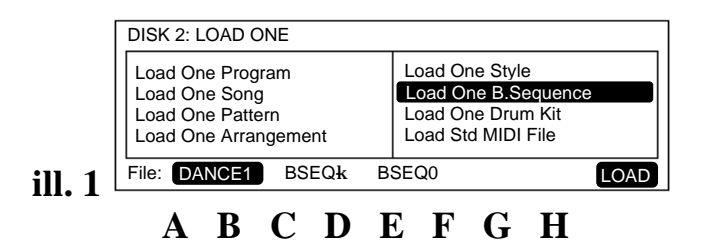

Until now "**FILE:**" has been shown above cursor position key **A**. Cursor position keys **B** or **C** have been used to load the files stored on floppy disk.

With the new operating system you can choose between the floppy disk drive and the 10 hard disk partitions (C-L) by pressing cursor position key **A** and using the **VALUE** dial or the **DOWN/UP** keys (see **ill. 2**).

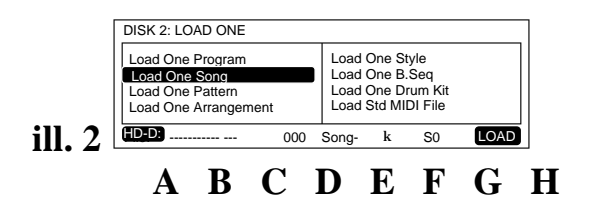

First press cursor position key **A**. Then you can use the **VALUE** dial or the **DOWN/UP** keys to select the various partitions. After selecting the hard disk partition you can use all loading and saving commands as usual.

For the normal operational steps please refer to the Player's Guide or the Reference Guide of your KORG i2/i3!

**The following functions offer new options:**

**1. LOAD ONE SONG 2. LOAD STANDARD MIDI FILE 3. COPY FILE 4. NEXT SONG**

# 1. Function "LOAD ONE SONG"

Please select "LOAD ONE SONG" on page 2 of DISK mode. After pressing cursor position key **A** you can choose between the floppy disk drive and hard disk partition by using the **VALUE** dial or the **DOWN/UP** keys. Now use cursor position key **B** or **C** to call up the table of contents of the selected partition.

**Songs** can be selected **alphabetically** as well as **numerically** (song location number):

If you are used to assigning the songs of your repertoire to fixed memory locations on your mass storage device (hard disk) you can do the same with the hard disk of your i2/i3. Load the songs one after another in the desired order. The memory locations (song numbers) will be kept unchanged until you delete the files.

Select the hard disk partition and use cursor position key **B** or **C** to call up the corresponding directory (table of contents).

#### **SELECTING SONGS NUMERICALLY**

To **select songs numerically,** hold down cusor position key **D** and use the **Arrangement/Style keys (**DATA ENTRY keys) to enter the desired song number (see **ill. 3, 3.1**).

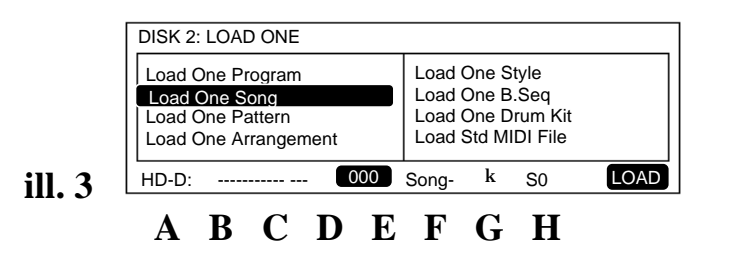

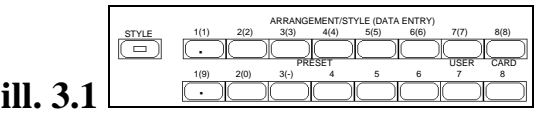

#### **SELECTING SONGS ALPHABETICALLY**

To **select songs alphabetically**, press cursor position key **B** or **C** and use the **VALUE** dial or the **DOWN/UP** keys.

**SONG START**

After you have pressed the **START/STOP** key, the user interface of the sequencer appears and the song will be played back automatically. You can stop the song at any point by pressing the **START/STOP** key again. At the end of the song the display automatically enters DISK mode.

#### **EDITING THE SONG IN SEQUENCER MODE**

After you have selected the song, press the "**LOAD**" button (cursor position key **H,** followed by cursor position key **E** and **F**) to edit the song in the sequencer.

**NOTE:** Controller, program and note commands of the Standard MIDI File format (GM) are internationally standardized. If you prefer using specific KORG outboard effect processors or the additional Programs in banks C and D as well as the convenient user interface of the song format which is provided on the main page of the sequencer, you can store any Standard MIDI File in the song format of your i2/i3 HD as well. This results in shorter loading times of the processor and allows you to create song chains of any length (please refer to "4. Function NEXT SONG").

**WARNING:** Your hard disk already contains **50 songs** by HITBIT, which are stored on **hard disk partition C**. You can use these songs to immediately try out the possibilities described above!

# 2. Function "LOAD STANDARD MIDI FILE"

Select "**LOAD STANDARD MIDI FILE**" on page 2 of DISK mode. Press cursor position key **A** and use the **VALUE** dial or the **DOWN/UP** keys to choose between the floppy disk drive and hard disk partitions. Then use cursor position key **B** or **C** to call up the desired Standard MIDI File.

**Standard MIDI Files (SMFs)** can be selected **alphabetically** as well as **numerically** (song location number):

If you are used to assigning the songs of your repertoire to fixed memory locations on your mass storage device (hard disk), you can do the same with the hard disk of your i2/i3. Simply load the Standard MIDI Files one after another in the desired order. The memory locations (file numbers) will be kept unchanged until you delete the files.

#### **SELECTING SMFs NUMERICALLY**

Select the hard disk partition and use cursor position key **B** or **C** to call up the corresponding directory (table of contents).

To **select** Standard MIDI Files **numerically,** hold down cusor position key **E** and use the **Arrangement/Style keys (**DATA ENTRY keys) to enter the desired file number (see **ill. 4**).

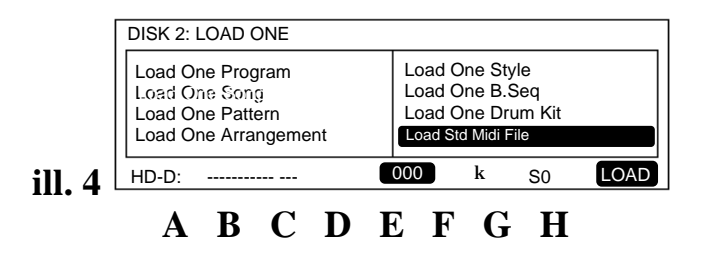

#### **SELECTING SMFs ALPHABETICALLY**

To **select** Standard MIDI Files **alphabetically**, press cursor position key **B** or **C** and use the **VALUE** dial or the **DOWN/UP** keys.

#### **SMF START**

After you have pressed the **START/STOP** key, the user interface of the sequencer appears and the file will be played back automatically. You can stop the music at any point by pressing the **START/STOP** key again. At the end of the song the display automatically enters DISK mode.

#### **EDITING THE SMF IN SEQUENCER MODE**

After you have selected the song, press the "**LOAD**" button to edit the song in the sequencer.

#### **TIPS FOR EDITING SONGS AND STANDARD MIDI FILES:**

After the song or Standard MIDI File has been edited, it should be stored to the **same memory location** of the hard disk partition!

#### **OPERATIONAL STEPS FOR EDITING SONGS:**

- a) Load the song into the song memory (please refer to the corresponding section).
- b) Edit the song.
- c) Use the "**DELETE SONG**" function on page 5: UTILITY of DISK mode to delete the old song.
- d) Select "SAVE ALL SONG" on page 3 of Song mode and save the edited song.

#### **OPERATIONAL STEPS FOR EDITING SMFs:**

- a) Load the SMF into the SMF memory (please refer to the corresponding section).
- b) Edit the SMF.
- c) Use the "**DELETE FILE**" function on page 5: UTILITY of the DISK menu to delete the old SMF.
- d) Select "SAVE SMF" on page 3 of File mode and save the edited SMF.

#### 3. Function "COPY FILE"

On Page 5 of DISK mode the menu item "COPY FILE FUNCTION" offers a Direct Copy function. You can use this function to copy all data (Arrangements, Styles, Songs, Programs) from a floppy disk or hard disk partition directly to a different hard disk partition.

Select page 5 "**UTILITY**" of DISK mode. Use the cursor position key to select the "**COPY FILE**" function. Press cursor position key **A** to choose the drive from which the data (FILES) will be copied. Use cursor position key **B** or **C** to select the desired files and cursor position key **E** to choose the hard disk partition or floppy drive to which the data will be stored. Use cursor position keys **H** and **E** to execute this command.

#### 4. Function "NEXT SONG"

This function can be used to chain together several songs of the same partition in any order and play them back one after another without a break.

**NOTE:** When you create a song chain, the command "Go to song XY" is added to the end of each song (except for the last one).

If you want to play back a single song out of a song chain, you must press the **STOP** key at the end of desired song. Otherwise the next song will be started.

**Example:** Song A and Song B will be played back in a song chain.

- a) Use the numerical song selection method to check the number to which Song A is assigned.
- b) DISK mode, page 1: select **LOAD ALL SONG**.
- c) Press cursor position key **B**.
- d) Use the **VALUE** dial or the **DOWN/UP** keys to select the song that will be used as Song A.
- e) Use cursor position keys **H** and **E** to load Song A.
- f) After you have pressed the **SONG** and **PAGE+** keys, select **page 11: UTILITY** of the **Song menu**.
- g) Enter the number of Song B into submenu "**NEXT SONG**" and use the **VALUE** dial or the **DOWN/UP** keys to enable the **AUTO START** function above cursor position key **H**.
- h) Use the "**DELETE SONG**" function on page 5: UTILITY of DISK mode to delete Song A from the hard disk.
- i) Select page 3: **SAVE** of DISK mode and save Song A to hard disk.

After Song A has been played back to the end, Song B will start automatically. To chain Song C to the end of Song B, repeat steps a) to i) accordingly. The same goes for Songs D, E, F, etc. until all 112 songs of a partition have been chained together.

**NOTE:** We are not liable for any loss of data caused by faulty hardware!